# **Outlook Ayarları Samsung Telefonda Bu Şekilde Yapıldığında Mailiniz Problemsiz Çalışacaktır.**

**1.Adım** 

**\* E –Posta Kur Bölümünden Kuracağımız E-Posta Adresini Şifresi ile Beraber Giriyoruz,**

**\* Sonrasında Manuel Kurulum Seçeneğine Tıklıyoruz,**

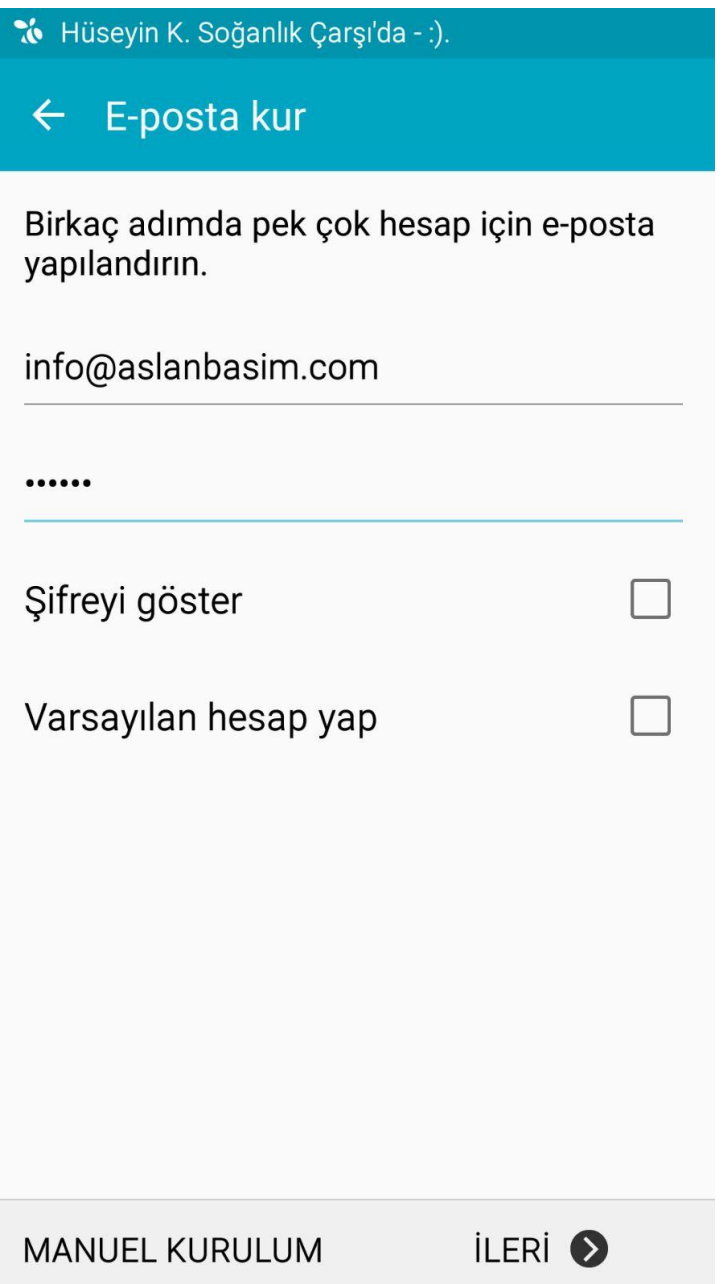

### **2.Adım**

**\* Manuel Kurulumu Seçtikten Sonra Açılan Sayfa da "POP3 HESABI" 'nı seçiyoruz**

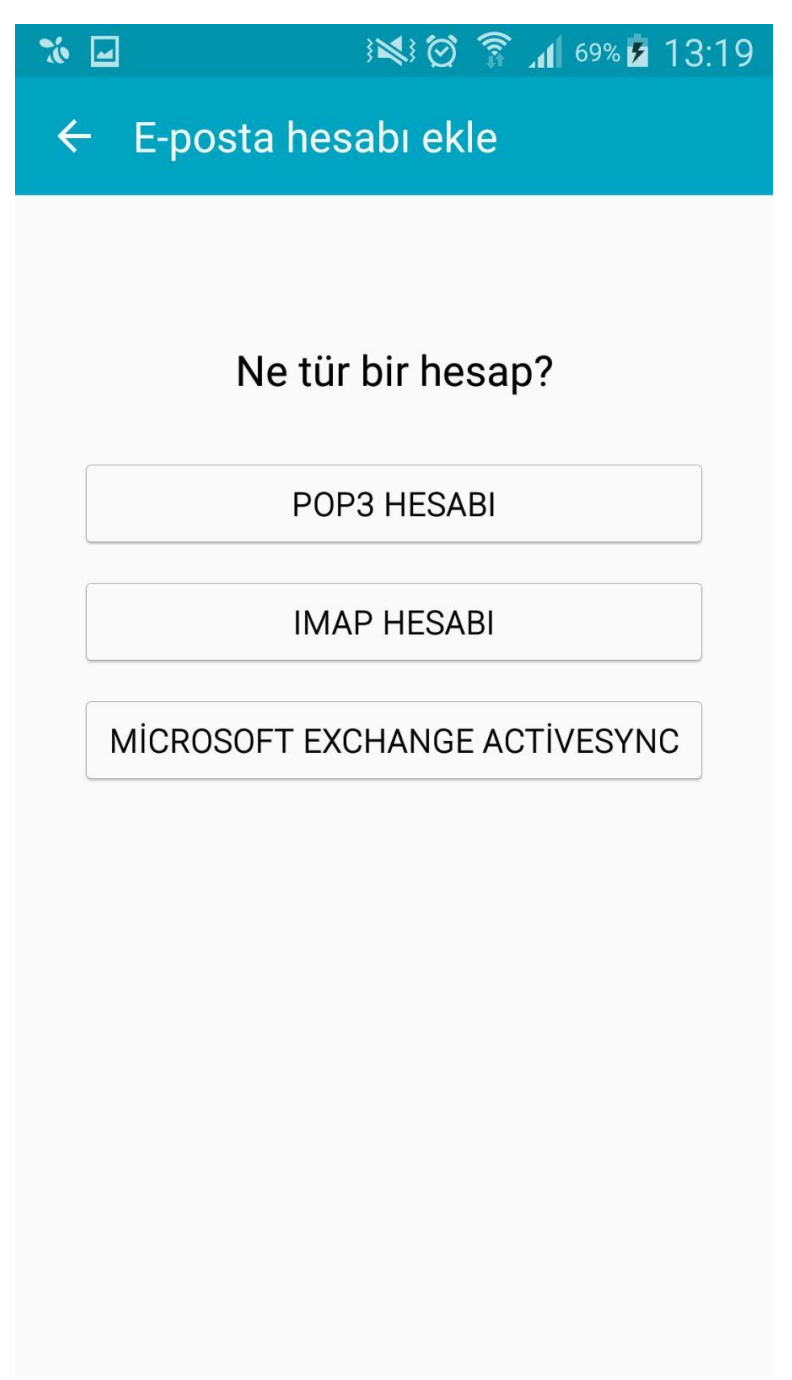

#### **3.Adım**

- **\* Sonrasında Aşağıdaki Ekran Açılacak,**
- **\* Bu Ekranda Kullanıcı Adı Bölümüne Mail Adresimizi Giriyoruz,**
- **\* POP3 Sunucusu Yazan Bölümüne "pop.yandex.com.tr"**
- **\* Güvenlik Tipi Bölümünde "SSL"i seçiyoruz,**
- **\* Bağlantı Noktası Otomatik Olarak "995" Olacak,**
- **\* Sonrasında İleri Diyelim,**

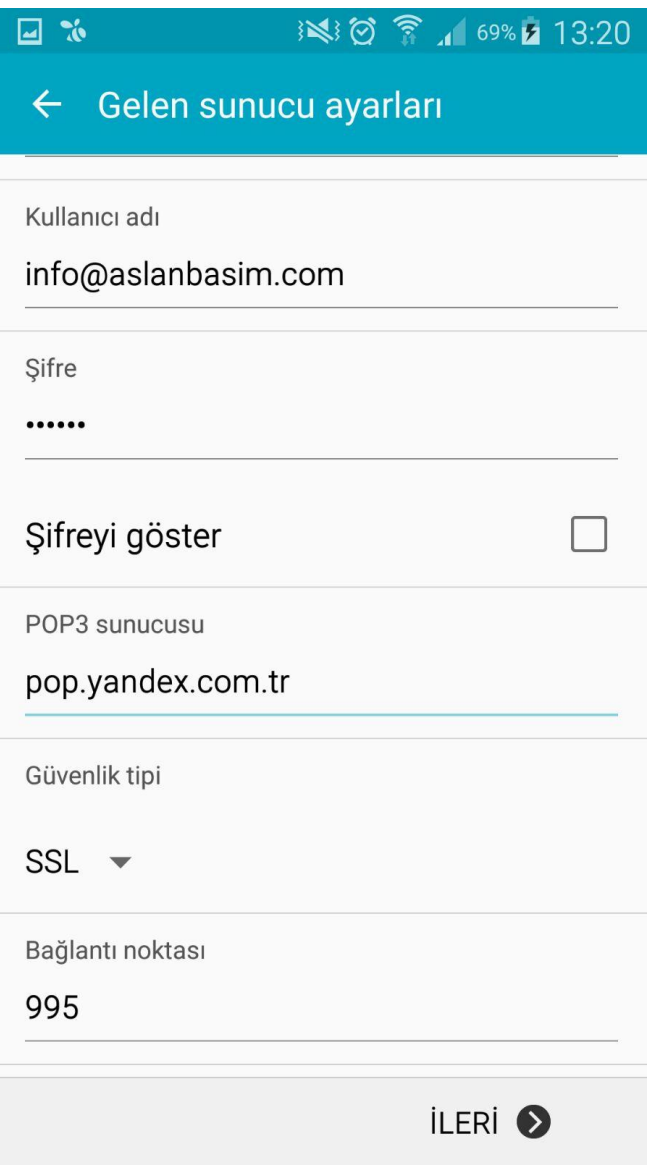

#### **4.Adım**

- **\* SMTP sunucusu yazan bölüme "smtp.yandex.com.tr" yazalım,**
- **\* Güvenlik Tipinde "SSL" 'i seçelim,**
- **\* Bağlantı Noktasını "465" yapalım,**
- **\* Kullanıcı Adı Bölümünde Mail Adresiniz Yazacak,**
- **\* Sonrasında İleri Diyelim,**

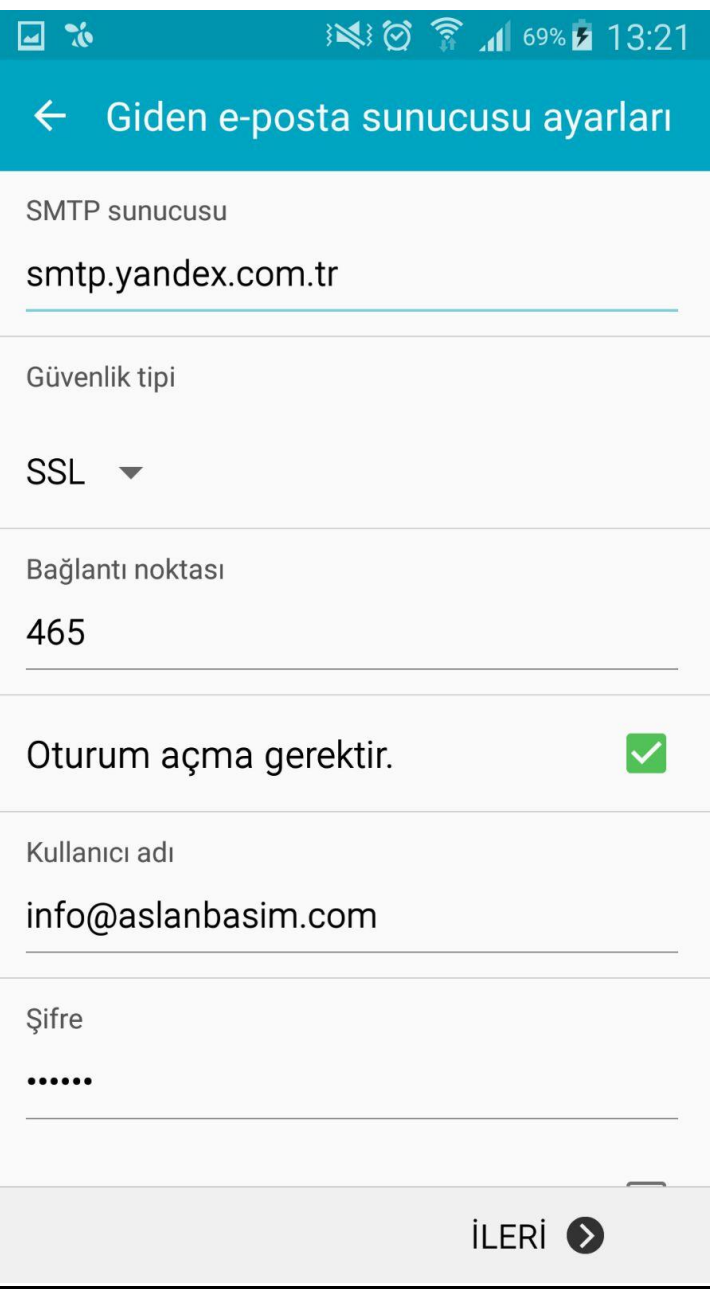

## **5.Adım ( Son Adım )**

# **\* Bu Bölümde de İleri Dedikten Sonra E-Posta Hesabınız Başarılı Bir Şekilde Kurulacaktır.**

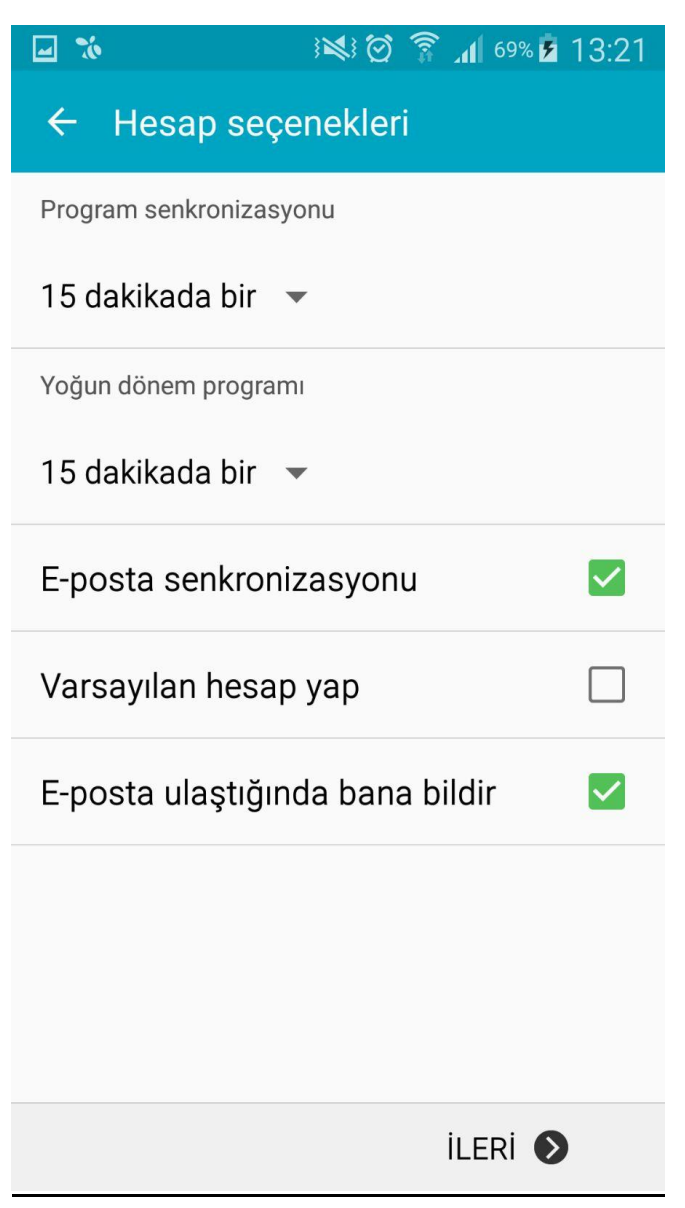